# SICONFI

# **Manual do Usuário**

**Identificação**

Data e hora de geração: 07/06/2025 15:58

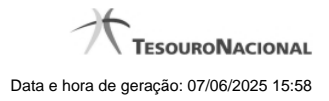

**1 - Identificação 3**

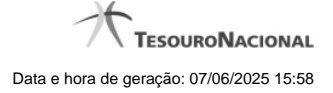

## **1 - Identificação**

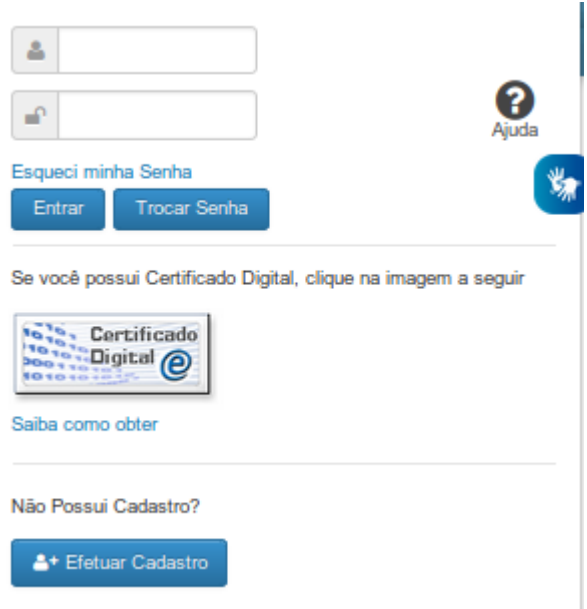

### **Identificação**

Essa é a tela inicial para acesso à área restrita do SICONFI.

Neste momento você tem as seguintes opções:

1. Informar seu código, sua senha de acesso e os caracteres de segurança, caso solicitado, e clicar no botão "Entrar" para acessar a área restrita do sistema;

- 2. Clicar no botão "Trocar Senha", caso queira trocar sua senha.
- 3. Clicar no botão "Efetuar Cadastro", caso queira realizar seu autocadastramento, para acesso à área restrita do sistema.
- 4. Clicar no link "Esqueci minha senha", caso queira receber uma nova senha para acesso à área restrita do sistema.

**Campos de Entrada**

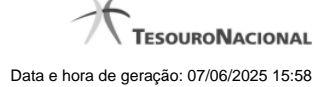

**<usuário>:** Informe seu código de acesso ao sistema SICONFI. Esse código é um CPF válido (máximo de onze caracteres). Campo obrigatório.

**<cadeado>:** Informe a sua senha atual de acesso ao sistema. Campo obrigatório.

**Digite o código que aparece acima:** Informe nesse campo os caracteres apresentados na imagem acima. Esses são caracteres gerados aleatoriamente, para aumentar a segurança do sistema.

Clique no botão <seta> caso os caracteres apresentados na imagem não estejam legíveis. Campo obrigatório.

### **Botões**

**Entrar** - Clique nesse botão após fornecer seus dados para ter acesso à área restrita do sistema SICONFI. Na próxima tela você poderá selecionar a funcionalidade do sistema desejada, entre as

diversas opções em que você estiver habilitado.

**Limpar -** Clique nesse botão para limpar todas as informações preenchidas.

**Trocar Senha -** Clique nesse botão para trocar sua senha de acesso à área restrita do sistema.

**Efetuar Cadastro -** Clique nesse botão para realizar seu autocadastramento, para acesso à área restrita do sistema.

### **Links**

**Esqueci minha Senha -** Clique nesse link para receber uma nova senha para acesso à área restrita do sistema.

**Saiba como obter o certificado digital -** Clique nesse link para acessar informações de como obter o certificado digital.

**Acessível em Libras -** Clique nesse link para acessar informações em libras.